**Reunion 13 is toekomstbestendig: universal binary, dus 'native' voor zowel Intel 64 bit als de M1/M2 en M3 Apple Silicon**

## **Gebruikt u Dropbox of iCloud voor sync tussen verschillende Macs en iPad/iPhone ? Vergeet dan niet om de paragraaf over Dropbox en iCloud te lezen. De [FAQ's](https://www.cq-software.nl/gebruikers-vragen/) van CQ Software bevatten waardevolle informatie voor de gebruiker.**

Geachte Mac-genealoog en Reunion-gebruiker,

Gefeliciteerd met de aanschaf cq. upgrade van Reunion 13.

Reunion 13 is geschikt voor macOS X 10.9.0 (Mavericks) en hoger.

Reunion 13 is geschreven in Cocoa, een object georiënteerde programmeertaal.

Het programma kent veel uitbreidingen, verbeteringen en veranderingen, zowel groot als klein.

Net als de meeste macOS X programma's wordt in Reunion het zgn. multilanguage project ondersteund.

Na installatie van de 'NL taalmodule' is Reunion 13 geheel Nederlandstalig.

- Educatieve video's over Reunion en ReunionTouch, [klik hier](https://www.leisterpro.com/doc/video/videoplayer.php)
- Nieuwe mogelijkheden in Reunion 13: [klik hier](https://www.leisterpro.com/doc/v-13/newfeatures/new13features.php) (Engelstalig met video).
- Nieuwe mogelijkheden in Reunion 13 NL: klik [hier](http://www.cq-software.nl/wp-content/uploads/Nieuwe-mogelijkheden.pdf)
- Voorbeelden van kant-en-klare web pagina's: klik [hier](http://www.leisterpro.com/doc/version11/webpub11.php)
- Voorbeeld van een boek gemaakt met Reunion (27 MB groot): [Lincoln family](http://www.leisterpro.com/doc/v12/features/lincoln-book-created-by-reunion-12.pdf)

#### **\* \* \* B E L A N G R I J K E I N F O R M A T I E \* \* \***

Met de komst van Mountain Lion (macOS X 10.8) heeft Apple een extra beveiliging ingebouwd, nl. Gatekeeper.

Meer informatie over Gatekeeper leest u [hier](http://support.apple.com/kb/HT5290?viewlocale=nl_NL) en [hier.](http://www.appletips.nl/10-8-gatekeeper-activeren-en-gebruiken/#more-49606)

Reunion 13 is door Leister voorzien van een gecodeerde 'Developer ID', een soort 'digitale handtekening'. Vanaf Catalina (macOS 10.15) is een **extra beveiliging** ingebouwd in het macOS, waarbij ook gecontroleerd wordt of de 'Developer ID' voorzien is van een zgn 'notarization', een soort stempel (keurmerk) van betrouwbaarheid.

## **Bij het installeren van een nieuwe build wordt het gehele programma Reunion 13 vervangen (overschreven) en is de eerder geïnstalleerde NL taalmodule niet meer beschikbaar en moet dus opnieuw worden gedownload van uw account bij CQ-Software en vervolgens geïnstalleerd.**

#### **Lees zo nodig: Opmerking 5, Reunion 13 update**s.

Indien Reunion 13, ook na een correcte installatie van de NL taalmodule, Engelstalig blijft. Lees dan Opmerking 6, Reunion blijft Engelstalig.

- Reunion 13 **MOET** in de programma map staan.

- Reunion 13 mag maar **éénmaal** op de HD aanwezig zijn.

- De fysieke naam 'Reunion 13' mag NIET veranderd worden.

#### **Stap 1. Reunion 13 downloaden en installeren**

Downloaden van Reunion 13 bij **LeisterPro**: [klik hier](https://www.leisterpro.com/doc/v-13/reunion13support.php)

Na het downloaden is het programma als een zgn .dmg bestand aanwezig in de 'Download' map van uw Mac (tenzij u de instellingen op uw Mac hebt gewijzigd): Reunion-13.dmg. Na 'dubbelklik' op dit bestand wordt het .dmg bestand geopend en is een 'wit

doosje' (volume icoon) zichtbaar op het bureaublad van uw Mac. Het doosje wordt automatisch geopend en ziet u onderstaande afbeelding.

Sleep vervolgens het icoon 'Reunion 13' naar rechts in de map 'Applications' (zoals u ziet in onderstaand voorbeeld).

Het programma Reunion 13 wordt dan geplaatst in de programmamap.

Sleep vervolgens het .dmg bestand (witte doosje) van het bureaublad naar de prullenmand.

• Onderstaand een **voorbeeld** wat u ziet op het bureaublad.

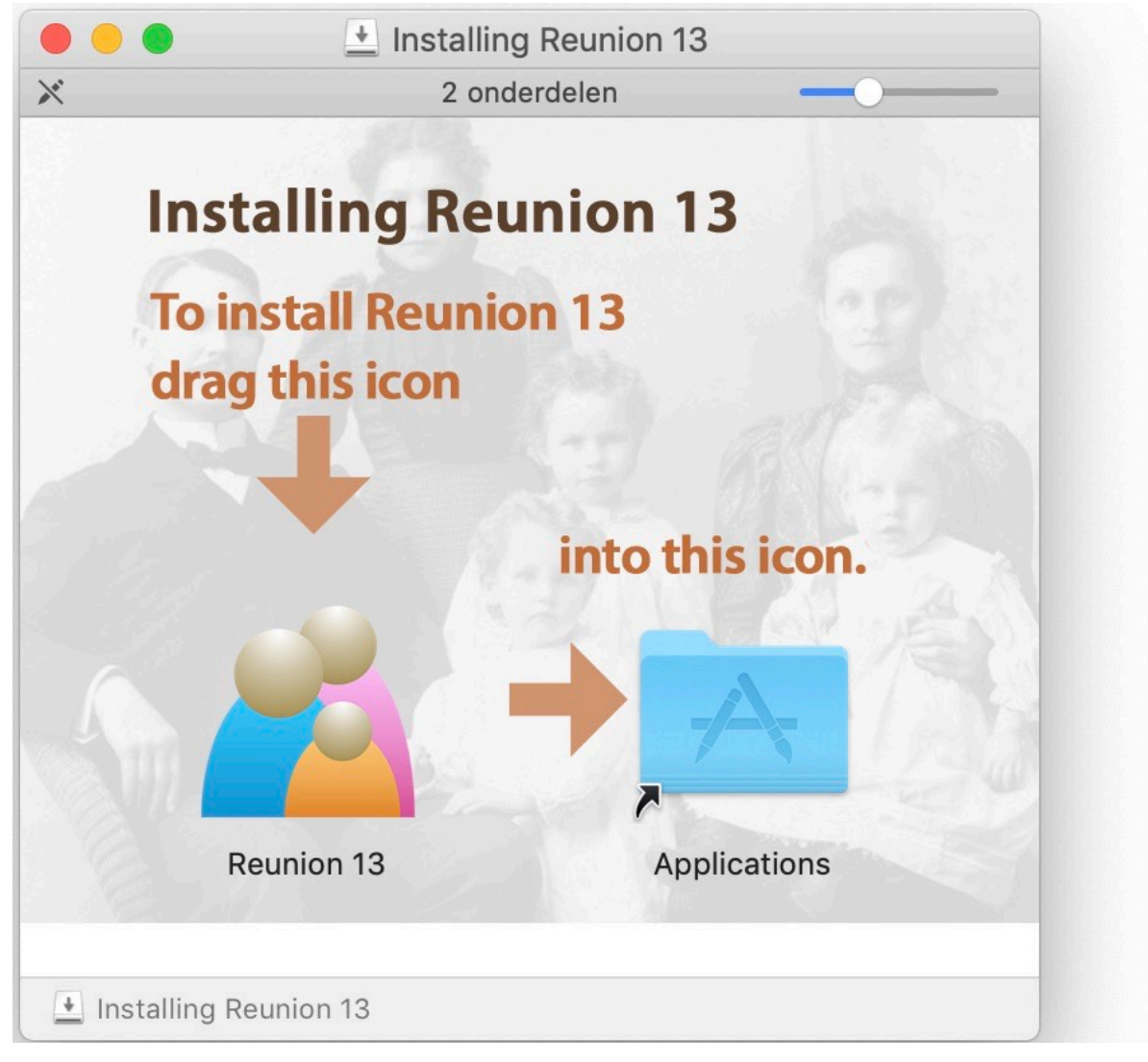

Open de Programma map en dubbelklik op het Reunion 13 icoon.

Vervolgens vraagt het macOS X om een bevestiging, klik op **Open**.

GateKeeper controleert dan (alléén de eerste keer) de 'Developer ID' en de 'notarization'. Afhankelijk van het gebruikte macOS kan het zijn dat (alléén de eerste keer) Reunion 13 toestemming vraagt voor toegang tot het 'Bureaublad' en 'Download map. Geeft voor **beiden** akkoord.

Aanvullende informatie leest u: [hier](https://support.apple.com/nl-nl/guide/mac-help/mchld5a35146/mac)

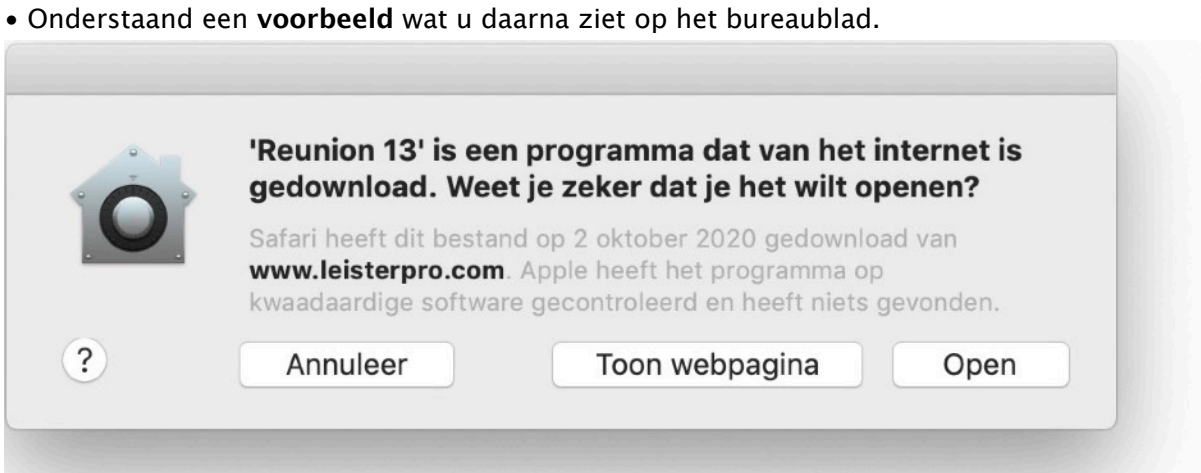

• Bent u een **bestaande** gebruiker van Reunion dan ziet u onderstaand venster: 'Select a family file, chart file or GEDCOM file' (Engelstalige interface).

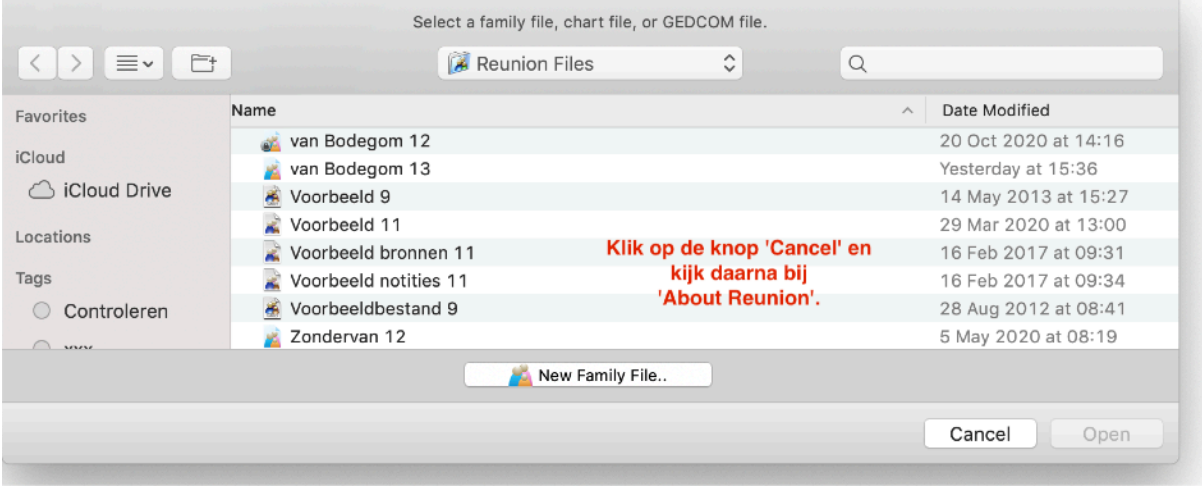

• Klik op de knop **Cancel**, kijk daarna bij 'About Reunion'.

• Klik op de Command toets ( ⌘ ) en ziet u de knop '**Check for localization installer**', klik op deze knop

- Zoek in de Finder de locatie van de '**Reunion 13 NL Installer**' en selecteer deze
- Onderaan het venster komt dan de knop '**Installeer NL taalmodule**',klik daarop

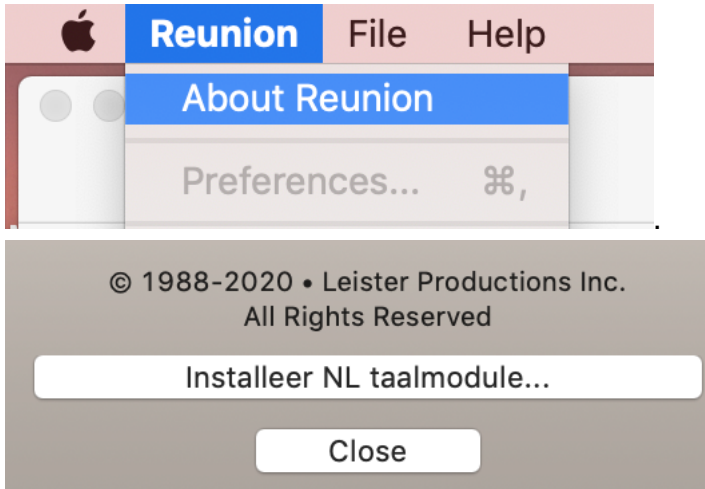

• Is de knop afwezig, ga naar Stap 2

• Bent u een geheel **nieuwe** Reunion gebruiker, dan ziet u een venster: 'Welcome to Reunion 13'

- Klik op de blauwe pijltjes en selecteer de gewenste programma's (Tekstverwerker en Webbrowser), klik daarna op OK (kan later altijd veranderd worden)

Bij openen worden de bestanden gecontroleerd en enkele hulpbestanden en folders geïnstalleerd

In principe wordt de **Demo** versie geopend, tenzij een **geldige** licentie op uw Mac aanwezig is.

Uitgebreidere informatie over de licentie leest u bij **Opmerkingen** punt 3 (zie hieronder)

# **Stap 2. Reunion 13 NL taalmodule aanschaffen, downloaden en installeren**

A. Aanschaffen, downloaden

- Ga naar [CQ Software](http://www.cq-software.nl/) -> WebShop.
- Plaats zn. uw bestelling (als u Reunion 13 NL module nog niet hebt aangeschaft) óf …

• Klik op 'Inloggen' en type de Gebruikersnaam en Wachtwoord die u van CQ-Software heeft ontvangen.

• In de linker zijkolom staat 'Downloads', klik daarop en download de Reunion 13 NL  $(23xxx)x$ .zip.

• Afhankelijk van de browser wordt bestand gedownload in de 'Download map' en (afhankelijk van de instelling van uw browser) uitgepakt.

• In de Download map vindt u 'Reunion 13 NL Installer'

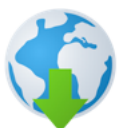

Reunion 13 NL Installer

## **B. Installeren**

• Locatie (uitgepakte) **Reunion 13 NL Installer**: òf in de Download map òf bureaublad, **niet** elders.

- Open het programma **Reunion 13**.
- Kijk in de hoofdmenubalk bij Reunion en klik op 'About Reunion'.

• Klik op de Command toets ( ⌘ ), onderaan in het venster verandert de knop naar '**Check for localization installer**', klik op deze knop

- Zoek in de Finder de locatie van de '**Reunion 13 NL Installer**' en selecteer deze.
- Onderaan staat nu de knop '**Installeer NL taalmodule**', klik op deze knop.
- Is de knop afwezig, dan staat de installer **niet** op juiste locatie. \*\*

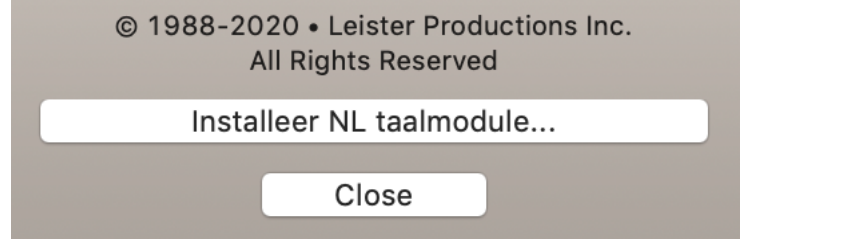

- Klik op de knop '**Installeer**', en wacht tot de installatie klaar is.
- Na installatie van de NL taalmodule klik op 'Stop Reunion' en Start opnieuw.

#### \*\* **Juiste locatie van de R13 NL Installer**:

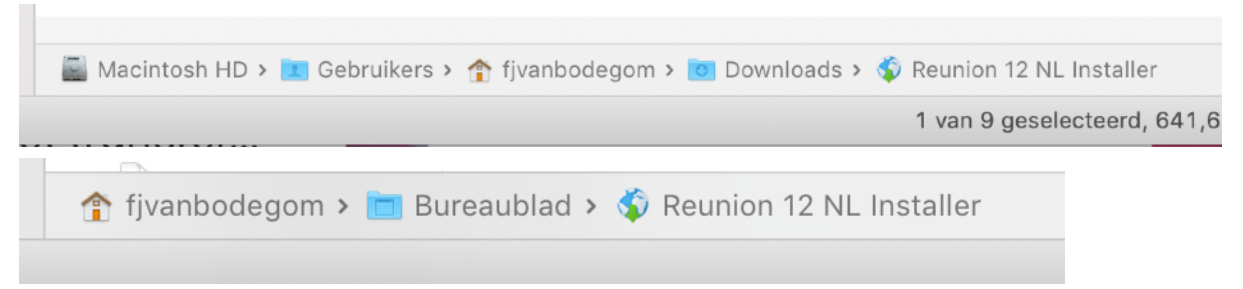

#### **Bent u een nieuwe Reunion gebruiker, lees dan onderstaande info. De eerste stappen met Reunion**

1. Het Reunion 13 Handboek bevat een ook een 'Lesboek' voor de allereerste stappen en de mogelijkheid om dit af te drukken (19 pagina's).

Het lesboek vindt bij: Reunion menubalk -> Help -> Lesboek.

Oefen eerst met het 'Voorbeeldbestand' of met 'Sample Family 13'.

2. Elk Reunion venster heeft links-onder een vraagteken, klik daarop, dan opent het handboek bij de juiste pagina.

3. Bij technische problemen, neem zn. contact op met de HelpDesk.

Reunion menubalk -> Help -> Technische ondersteuning -> Reunion NL HelpDesk.

## **Bent u bestaande gebruiker en gaat u upgraden naar Reunion 13 Stap 3. Bijwerken van uw oude familiebestanden**

• Klik (nadat u Reunion 13 heeft geopend) Open. (Reunion 13 menubalk -> Archief -> Open)

Open dan, in het dialoogvenster van Reunion 13, het oude Reunion (5, 6, 7, 8, 9, 10, 11 of 12) familiebestand, geef deze zn. een naam (standaard wordt 13 toegevoegd aan de bestaande naam van het 'oude' Reunion familiebestand). … of …

• Sleep het oude Reunion (5, 6, 7, 8, 9, 10, 11 of 12) familiebestand op het programma icoon van Reunion 13.

Het nieuwe bestand wordt standaard geplaatst in de folder 'Reunion Files' binnen de folder Documenten van de Thuismap.

Voor een Reunion 4 (of ouder) familiebestand is een tussenstap nodig om bij te werken naar versie 13; neem daarvoor contact op met de HelpDesk.

De oude familiebestanden (5, 6, 7, 8, 9, 10, 11 of 12) blijven onaangetast aanwezig op de harde schijf.

• Ter voorkoming van verwarring: verwijder na enige tijd de oude Reunion familiebestanden. Meer informatie over bijwerken van uw oude familie bestanden leest u in het handboek. Reunion menubalk -> Help -> Bijwerken.

#### **\* \* \* B E L A N G R I J K \* \* \***

• U moet dus **N I E T** het oude familiebestand importeren in Reunion 13, maar het **oude** familiebestand gewoon **openen** met Reunion 13. Dan wordt een **nieuw** familiebestand gemaakt met de toevoeging 13.

• Heeft u MultiMedia gekoppeld aan personen, gezinnen en/of bronnen, dan is het wenselijk om **EERST** te controleren of er ontbrekende MM koppelingen zijn en deze te herstellen alvorens u het (oude) Reunion familiebestand converteert naar een Reunion 13 familiebestand. (Herstel MM: Reunion voorkeuren -> Multimedia -> Herstel Multimedia koppelingen)

## • Het **oude** Reunion familiebestand is standaard aanwezig in de map: Thuismap/ Documenten/Reunion Files

## **\* \* \* Dropbox of iCloud Drive \* \* \***

• Als u het Reunion familiebestand synchroniseert via Dropbox of iCloud Drive met **andere** apparaten: Mac, iPhone of iPad, dan zijn de familiebestanden aanwezig in de navigatiekolom op de locatie Dropbox of iCloud Drive.

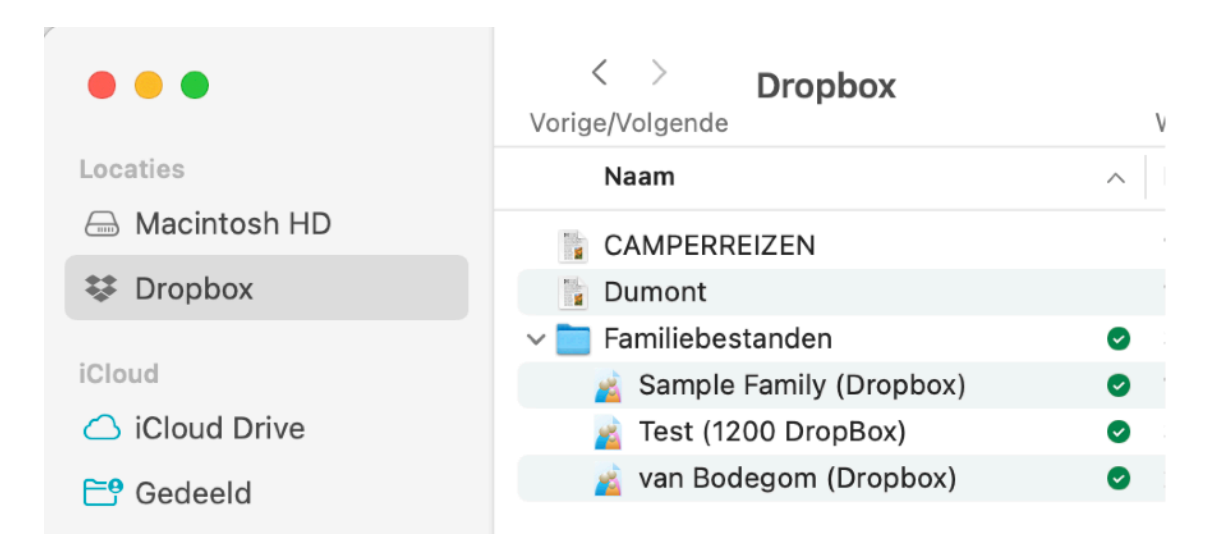

Het kan dus nodig zijn om in het openingsvenster van Reunion 13 naar een **andere** locatie te gaan om uw oude familiebestand te vinden, navigeer dan naar Dropbox of iCloud Drive. (zie afbeelding)

• Als u Reunion familiebestanden via Dropbox of iCloud Drive synchroniseert met een **andere Mac**, dan **alléén** het oude familiebestand converteren op uw hoofd iMac: het geconverteerde Reunion 13 familiebestand wordt daarna via DropBox of iCloud Drive automatisch gesynchroniseerd met de andere Mac.

• Om verwarring en problemen te voorkomen verwijdert u het oude Reunion 11 of 12 familiebestand van Dropbox of iCloud Drive.

• Bij gebruik van **ReunionTouch** is het noodzakelijk om het **nieuwe** Reunion 13 familiebestand te downloaden op uw iPhone of iMac.

- Het spreekt voor zich dat het **oude** Reunion 11/12 familiebestand van iPhone of iPad verwijderd moet worden. (zie zn. deze [FAQ](http://www.leisterpro.com/reuniontouch/questions/deleteff.php) van Leister).

- Aanvullende informatie en video's over ReunionTouch vindt u [hier.](http://www.leisterpro.com/reuniontouch/)

- De Basis Dropbox account (gratis), is vanaf 1 maart 2019 beperkt tot 3 apparaten

# **Opmerkingen**

# **1. Programma**

Voor zover mij bekend zijn alle resources vertaald en is het programma en het handboek geheel Nederlandstalig.

Mocht u een 'Engelstalig woord' tegenkomen, dan stel ik het op prijs als u mij daarover informeert, liefst met 'screendump' en locatie.

• De namen en informatie bij de zoeksites van 'Web voorkeuren' moeten Engelstalig blijven ivm site-updates.

• De namen van de Opmaakmodules bij 'Webvoorkeuren' moeten Engelstalig blijven ivm site-updates.

• Het programma Reunion 13 mag maar éénmaal op de harde schijf aanwezig zijn.

• Laat het programma Reunion 13 staan op de standaard locatie, dus in de Programma (Applications) map.

• Maak **ALTIJD** een kopie (backup) uit veiligheids overwegingen en berg deze kopie op een veilige plaats.

• Beter is regelmatig een backup te maken met Time Machine.

## **2. Handboek**

Het Reunion handboek bevat 153 html pagina's, meer dan 260.000 woorden, 1.350 interne koppelingen en ca. 1.300 afbeeldingen.

Ondanks alle zorg en tijd die is besteed aan de vertaling en de controle van het handboek zijn er ongetwijfeld typefouten, foutjes in de zinsconstructie alsmede mogelijk niet correct geplaatste punten en komma's of ontbrekende diakritische tekens.

Naast deze mogelijke kleine taal- en stijlfoutjes, zijn en blijven er altijd een aantal punten die (voorlopig) nog niet zijn op te lossen.

In een enkel rapport worden bijv. getallen voluit geschreven.

Gezien de andere taal structuur kan het voorkomen dat beschrijvende getallen boven de twintig worden 'verminkt'.

Als voorbeeld noem ik: vijfendertig. Engelstalig: thirty five.

Bij een beschrijvend getal wordt dit dan: dertig vijf.

Vooralsnog zien wij nog geen mogelijkheid om dit eenvoudig op te lossen.

## **3. Licentie en upgrade licentie**

- Basis licentie (nieuwe gebruikers)
- Upgrade licentie van Reunion 13 (als u een eerdere versie van Reunion gebruikte) **Beide** licenties worden geleverd door [CQ-Software](http://www.cq-software.nl/).

## **Let op**:

- Basis licentie: invoeren gebruikersnaam en wachtwoord (die u van Leister of CQ Software heeft ontvangen) ontsluit het programma.

- Upgrade licentie: als de basis licentie op uw Mac **niet** gevonden wordt, dan wordt gevraagd naar de originele Reunion (6 tm 10) CD van Leister, of (als er sprake is van een download aanschaf) de gebruikersnaam en wachtwoord die u eerder van Leister of CQ Software heeft ontvangen (Reunion 8 tm 11).

• Heeft u een CD licentie, maar uw (nieuwe) Mac heeft géén CD speler, neem dan contact op met [Leister](http://www.leisterpro.com/doc/version11/questions/answers/cd_demomode.php) of de [HelpDesk van CQ Software](http://info@cq-software.com), klik daarna op Contact.

• Gebruikersnaam (door u opgegeven bij de aankoop) en wachtwoord zijn onlosmakelijk aan elkaar gekoppeld.

Maak geen fouten bij intypen van naam en wachtwoord, gebruik desnoods de commando's: 'kopieer en plak'.

## **Na het installeren van Reunion 13 blijft deze in de demoversie**

Als Reunion 13 in de demoversie werkt, dan ontbreekt de basis- óf de upgrade licentie van Leister.

• Kijk bij de [FAQ](https://www.cq-software.nl/gebruikers-vragen/) van CQ Software, 2e item.

• Ontbrekende basis of upgrade licentie: ga naar de website van Leister: [Lost name and/or](http://leisterpro.com/doc/lostLicenseCode.php)  [License Code.](http://leisterpro.com/doc/lostLicenseCode.php)

## **4. Engelstalig macOS X en Reunion in NL**

Meer informatie over dit onderwerp leest u bij de [FAQ's](https://www.cq-software.nl/gebruikers-vragen/) van CQ Software. Het vierde item: Reunion in NL, maar met een Engels macOS X.

## **5. Reunion 13 updates**

Leister brengt van 'tijd tot tijd' updates uit (build) van Reunion 13.

Meestal betreft dit herstel van 'bugs' in de software, aanpassingen aan een nieuw Mac OS en soms een uitbreiding van de functies binnen Reunion. Tevens worden mogelijke onduidelijkheden en/of foutjes in het handboek gecorrigeerd of voorzien van nadere uitleg. Met Reunion 13 is de **notificatie** van de updates bij Leister is gewijzigd van een 3 cijferige notificatie (bijv. 11-0-12) naar een build notificatie. Bij 'Over Reunion' staat dan bijv. 13.0 (build: 230824 = 24 augustus 2023).

Update release notes (Engelstalig), klik [hier.](https://www.leisterpro.com/doc/v-13/updates/updatedetails13.php)

Met de functie Help > Software-update kunt u instellen óf en hoe vaak Reunion controleert of een update beschikbaar is.

Nadere informatie over Updates leest u in het handboek.

Klik dan op het vraagteken links-onder in het venster 'Controle op updates'.

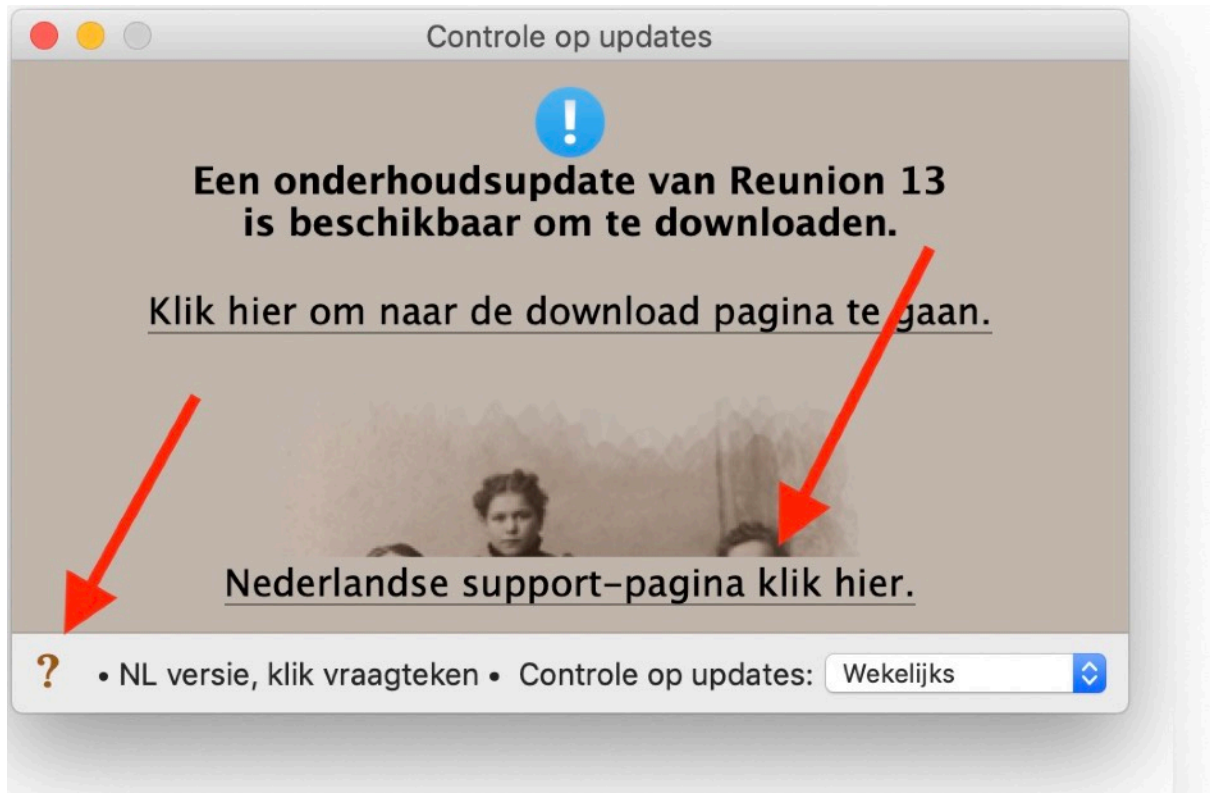

**Bij het installeren van een nieuwe build wordt het gehele programma Reunion 13 vervangen (overschreven) en is de eerder geïnstalleerde NL taalmodule niet meer beschikbaar en moet dus opnieuw worden gedownload van uw account bij CQ-Software en vervolgens geïnstalleerd.**

De NL taalmodule wordt, indien nodig, eveneens aangepast.

Let op het build nummer van Reunion 13 en build nummer van de NL taalmodule. Controleer daarom altijd **EERST** bij [CQ-Software](http://www.cq-software.nl/) of een correcte NL module beschikbaar is, dat kan via:

- bovenstaande verwijzing
- vanuit het Reunion handboek (na klikken op het vraagteken)
- direct verwijzing van het venster 'Controle op updates', klik op de link.

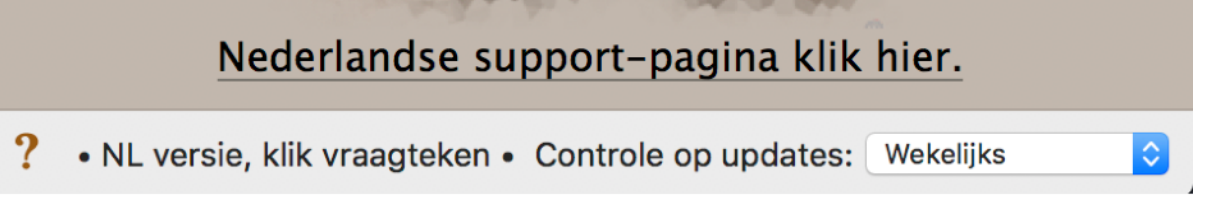

Na inloggen op uw account in de webshop van CQ-Software, met gebruikersnaam (of email) en wachtwoord is de aangepaste Reunion 13 NL module beschikbaar als download.

Bij installeren van een nieuwe versie van Reunion 13 (= verschuiven van Reunion 13 icoon naar map Programma's) krijgt u een melding dat het programma al aanwezig is: klik dan op de knop **Vervang** en **NIET** op de knop 'Bewaar beide'.

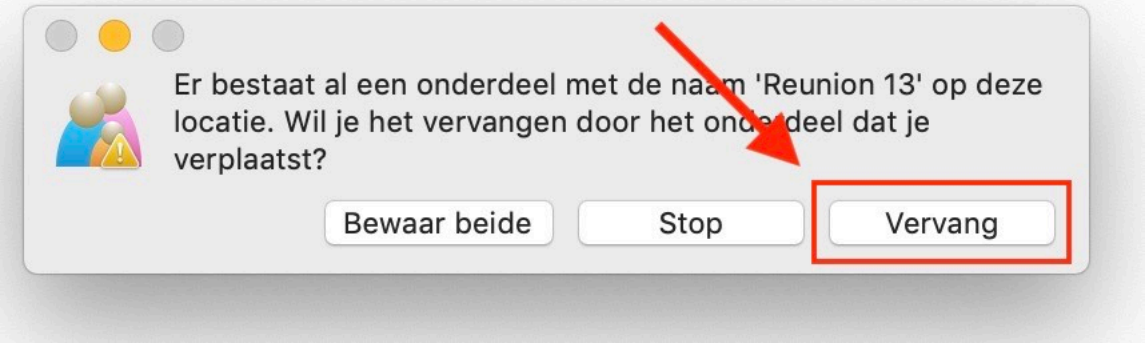

## **6. Reunion blijft Engelstalig ondanks installatie NL module**

Er kunnen situaties zijn dat Reunion 13 nog steeds Engelstalig is na installatie van de NL taalmodule.

- Er staan meerdere versies van Reunion 13 bij u op de harde schijf.

• **Oplossing**: controleer via Spotlight of dit het geval is en verwijder Reunion 13 programma's die niet in de Programma-map staan.

- U werkt met een Engelstalig macOS X, maar met een Nederlandstalige Reunion.

• **Oplossing**: Lees de [FAQ's](https://www.cq-software.nl/gebruikers-vragen/) van CQ Software.

Het derde item: 'Reunion in NL, maar met een Engels macOS X'.

# **7. ReunionTouch**

Dit is de mobiele versie van Reunion. Het programma draait op iOS (vanaf iOS 9) voor zowel de iPhone, iPod Touch en iPad.

Informatie over ReunionTouch, klik [hier,](http://www.leisterpro.com/reuniontouch/index.php) voor een video instructie, klik [hier.](http://www.leisterpro.com/doc/video/videoplayer.php?video=R11_RT_sync)

Vanwege de veld-op-veld synchronisatie over Dropbox, werkt ReunionTouch **alléén** met Reunion 11, 12 en 13.

ReunionTouch is **uitsluitend** te koop via de App Store (klik [hier\)](https://itunes.apple.com/nl/app/reuniontouch/id911358745?mt=8); prijs € 10,99.

Bij gebruik van een NL iOS op iPhone/iPad werkt ReunionTouch in NL.

Laatste versie van ReunionTouch is 1.0.19.

Mocht u suggesties hebben, schroom niet: schrijf, bel of e-mail.

Wij wensen u veel plezier met de hobby genealogie en (uiteraard) Reunion.

Reunion Support Team

- support@cq-software.com
- fjvanbodegom@online.nl

Laatste aanpassing 12 november 2023